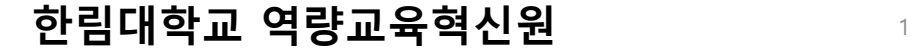

본 매뉴얼은 2020년 04월 20일에 업데이트 되었습니다. **이전의 매뉴얼에서 다수의 문의가 있었던 부분을 수정 보완 하였으며, 보안과 관련한 안내들이 추가**되었으니, 꼭 재확인 부탁드립니다.

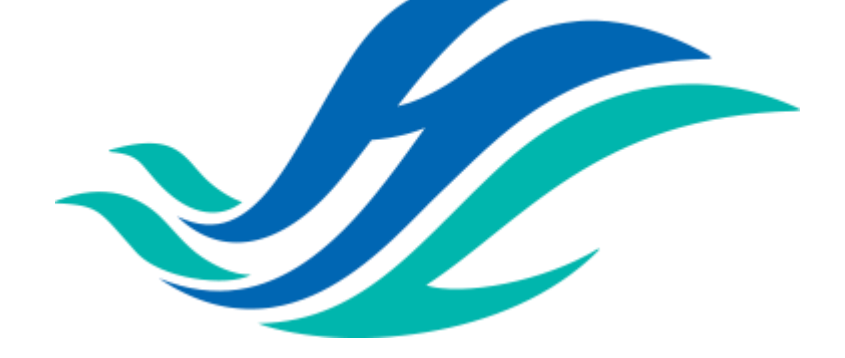

# **ZOOM 프로그램 사용 매뉴얼 (학습자용)**

# **한림대학교**

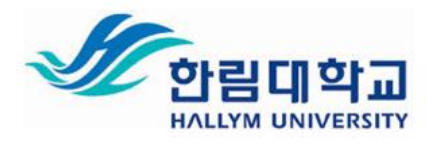

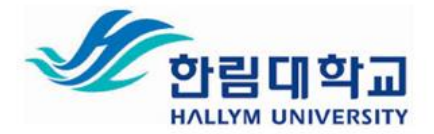

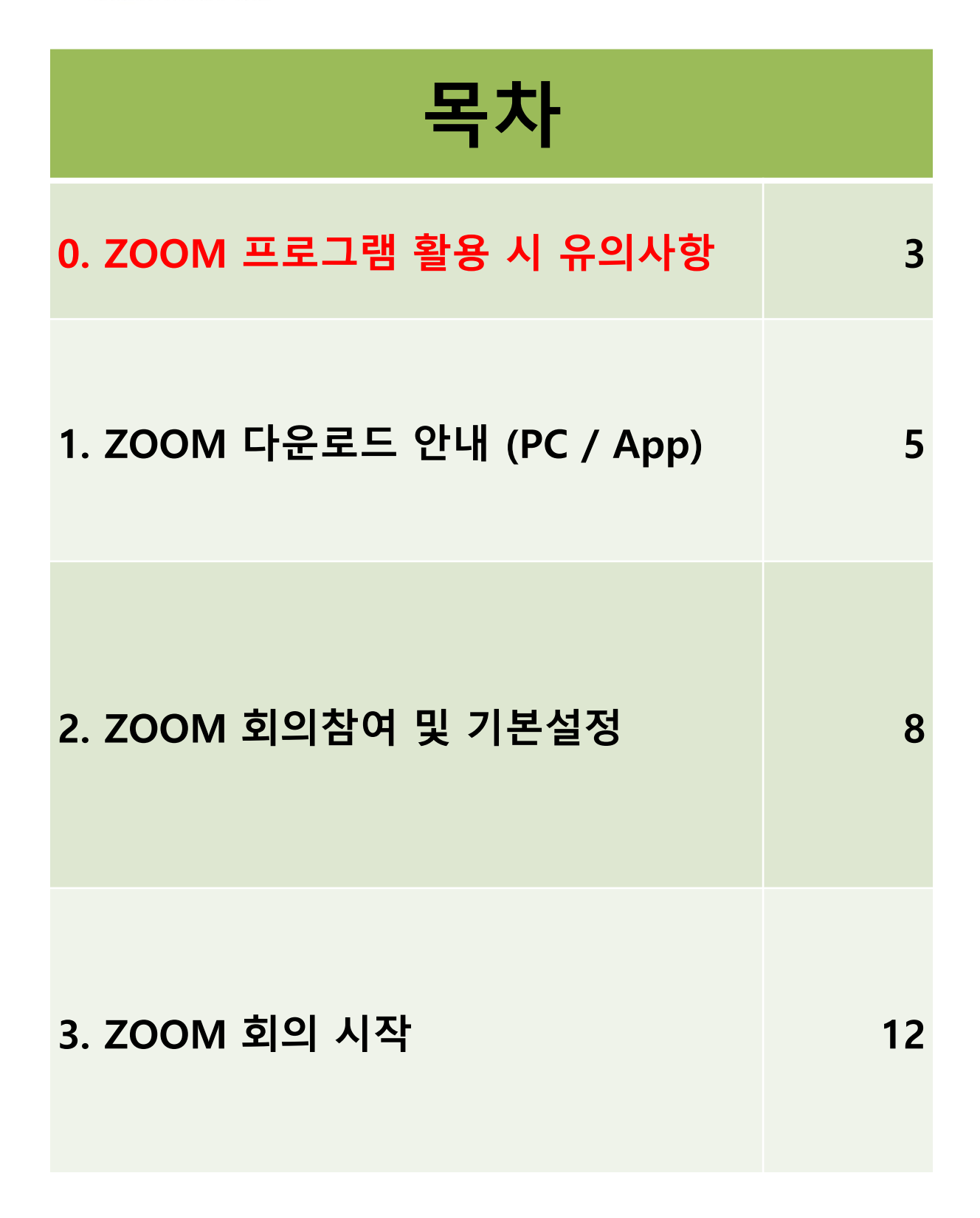

#### **한림대학교 역량교육혁신원**

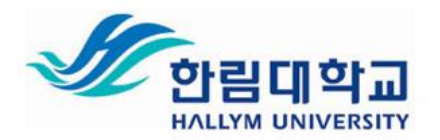

#### **0. ZOOM 프로그램 활용 시 유의사항**

#### **① ZOOM회의 비디오 및 오디오, 인터넷 연결이 끊길 경우**

유선 연결은 무선 (WiFi 또는 셀룰러) 연결보다 좋습니다. WiFi 연결은 셀룰러 (3G / 4G / LTE) 연결보다 좋습니다. 두 경우 모두 권장 대역폭을 확보하고 있어야 원활한 연결 상태를 유지할 수 있습니다.

• **말하지 않을 때는 마이크를 음소거 하십시오.**

(마이크가 켜져 있으면, Zoom은 인터넷 연결의 일부를 오디오 스트림에 사용함)

#### • **HD웹캠 비디오를 비활성화 하십시오.**

- 고화질HD 웹캠 비디오를 전송하려면 일반 비디오를 전송하는 것보다 더 많은 대역폭이 필요함
- HD비디오를 비활성화하면 Zoom 회의의 다른 영역에서 더 많은 인터넷 연결이 확보됨
- Zoom 비디오 설정에서 [HD 활성화]해제

#### • **컴퓨터에서 필요하지 않은 다른 응용 프로그램은 닫아 두십시오.**

- Zoom회의에는 컴퓨터의 메모리와 처리 능력이 많이 필요할 수 있으므로 다른 프로그램 세션 중에 필요하지 않은 다른 응용프로그램을 닫으면 Zoom을 더 잘 실행할 수 있임

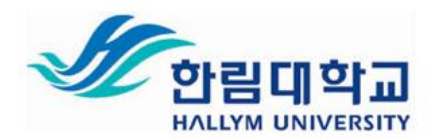

#### **0. ZOOM 프로그램 활용 시 유의사항**

- **② 회의 참여 시, 학습자는 실명으로 참여 권장**
- **③ 교수자가 쉬는 시간을 부여할 경우, 쉬는 시간 동안 학생들은 비디오 및 오디오 송출 중단 설정 권장**
- **④ [발표자]는 화면에 비디오가 크게 비춰지며, 마이크 음량이 가장 큰 참여자가 발표자로 자동 설정 됨 (발표를 진행하는 참여자를 제외하고는 음소거 및 음원 송출 중단 요청)**
- **⑤ 회의를 개설한 [호스트]가 회의를 종료할 경우, 학생들은 자동 퇴장 됨**
- **⑥ 강의 화면 무단 캡쳐 및 녹화, 수업에서 활용되는 첨부파일은 무단 배포금지**

 $\Delta$ 

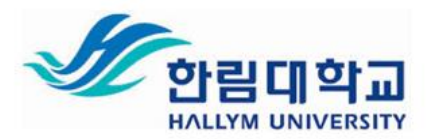

# **1. ZOOM 다운로드안내 – (1) PC**

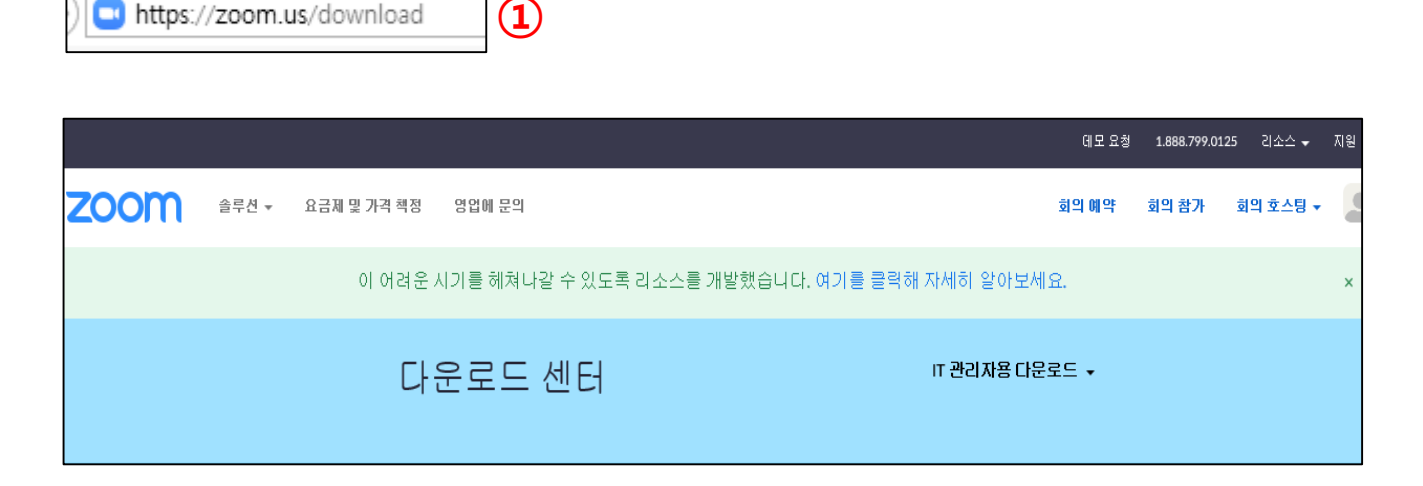

① 검색창이 아닌, URL 주소 입력창에 **https://zoom.us/download** 입력

② 다운로드센터 하단에서 [회의용 Zoom 클라이언트] 다운로드 클릭

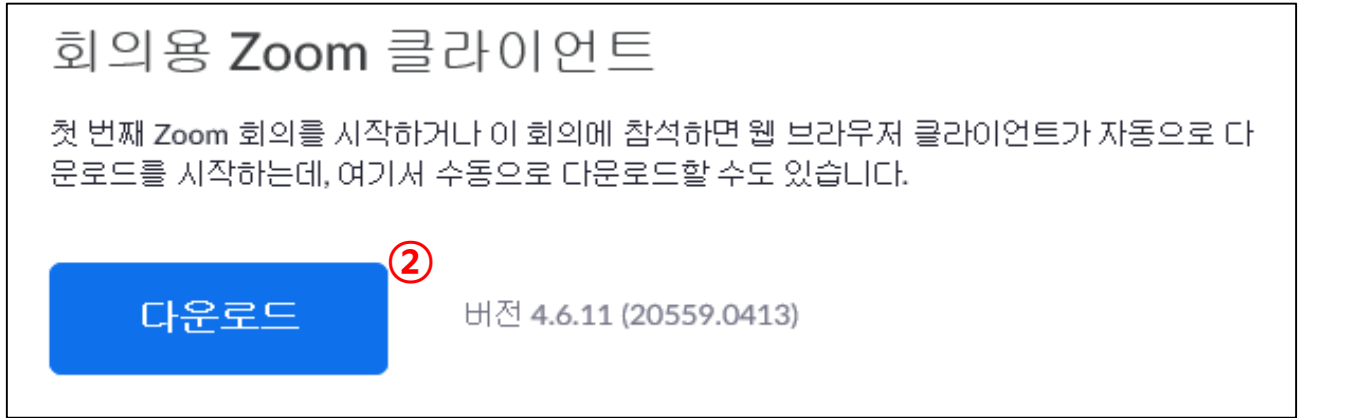

(이 외에 사용하시는 기기에 따라 다른 버전을 다운받으실 수 있습니다.)

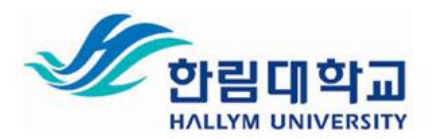

# **1. ZOOM 다운로드안내 – (1) PC**

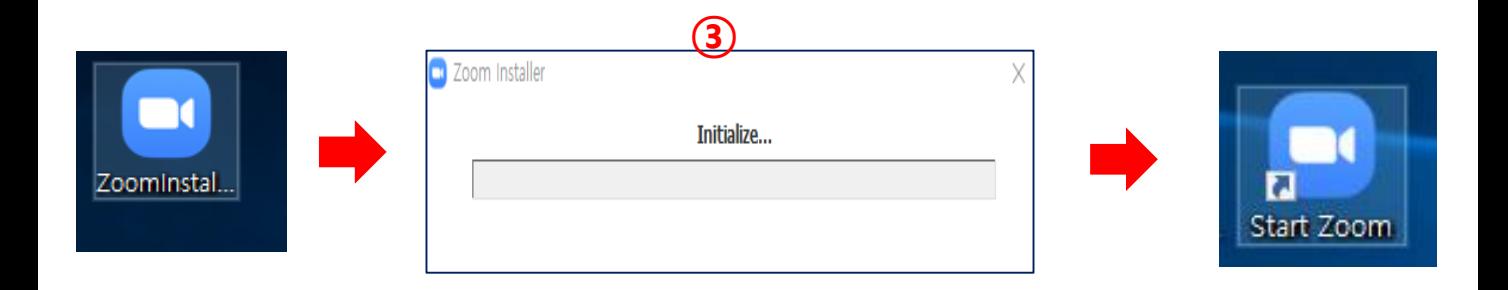

- **Zoominstaller.exe** 아이콘을 클릭 후 설치
- 설치 완료 후, **Zoom 아이콘 생성**과 함께 아래와 같은 창이 뜸

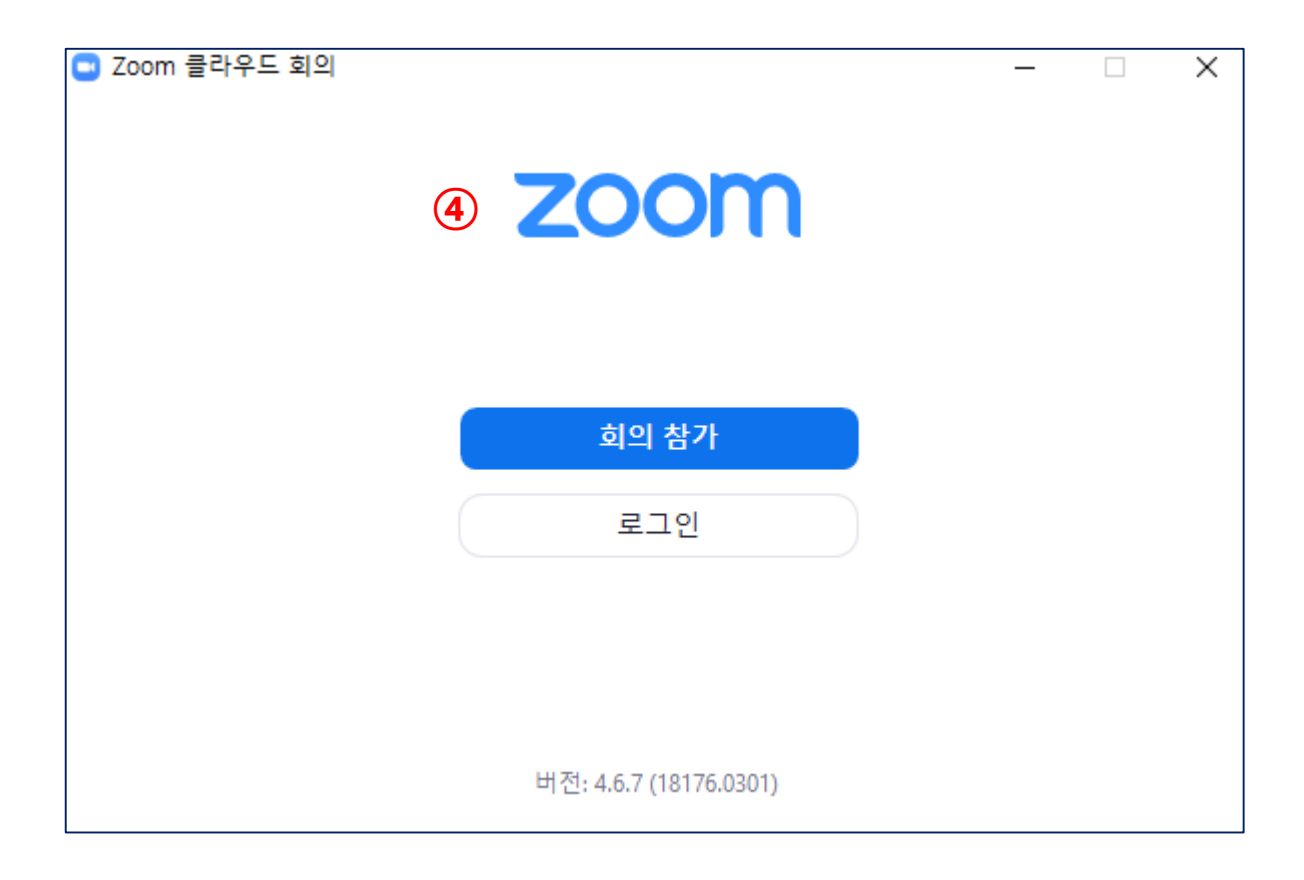

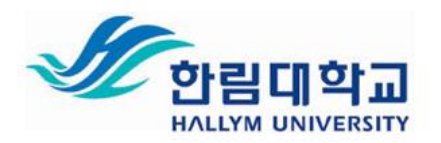

# **1. ZOOM 다운로드안내 – (2) App (모바일 및 태블릿)**

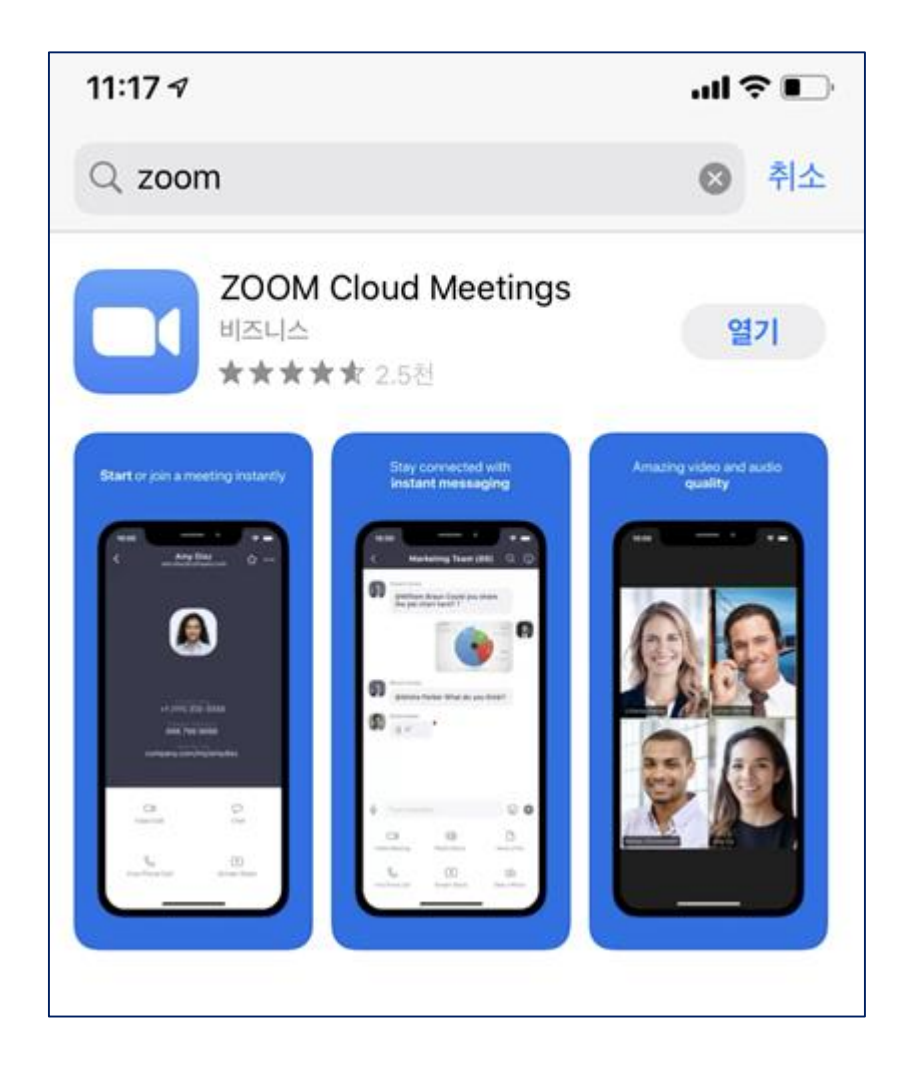

① 소유한 제품의 기종에 따라 App store 혹은 Play store에서 **ZOOM 검색**

② **파란색 바탕에 흰 비디오카메라 모양**의 App 다운로드

7

8

**ZOOM 프로그램 사용 매뉴얼 (학습자용)**

#### ② **[회의참가]의 경우, ZOOM계정 가입 필요하지 않음**

① 바탕화면에서 ZOOM프로그램 클릭 후, **[회의참가]** 클릭

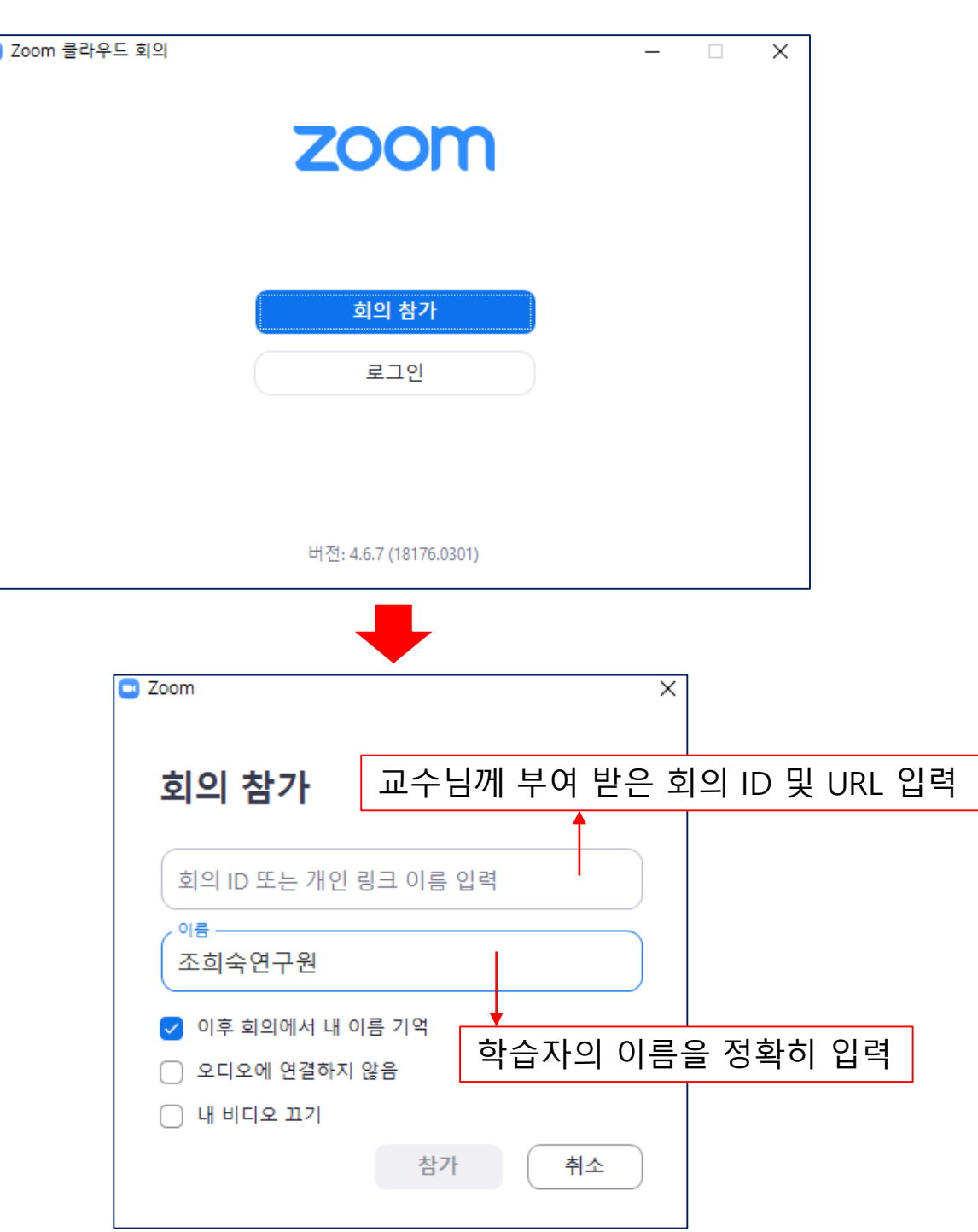

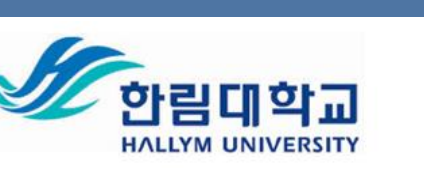

c

# **2. ZOOM 회의참여 및 기본설정 – (1) PC 화면**

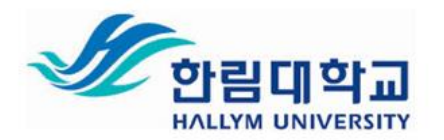

### **2. ZOOM 회의참여 및 기본설정 – (1) PC 화면**

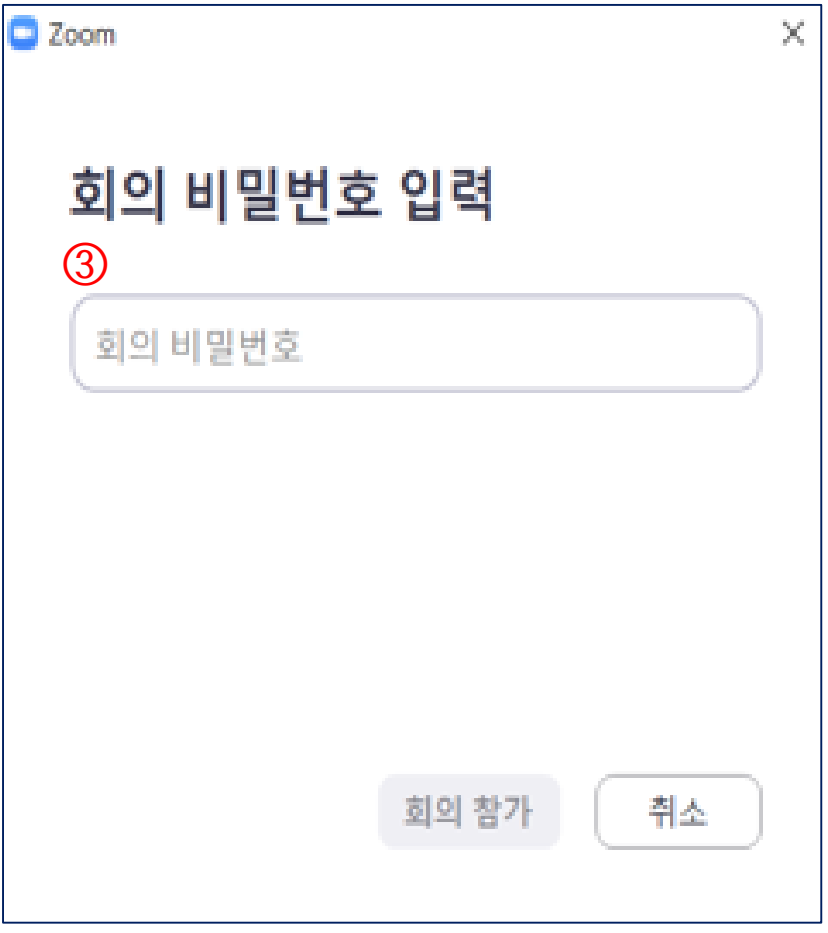

③ 교수님께서 따로 비밀번호를 설정하지 않았을 경우, 해당 창은 생성되지 않음 (부여받은 비밀번호 입력)

9

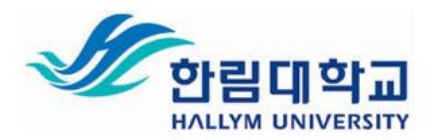

#### **2. ZOOM 회의참여 및 기본설정 – (1) PC 화면**

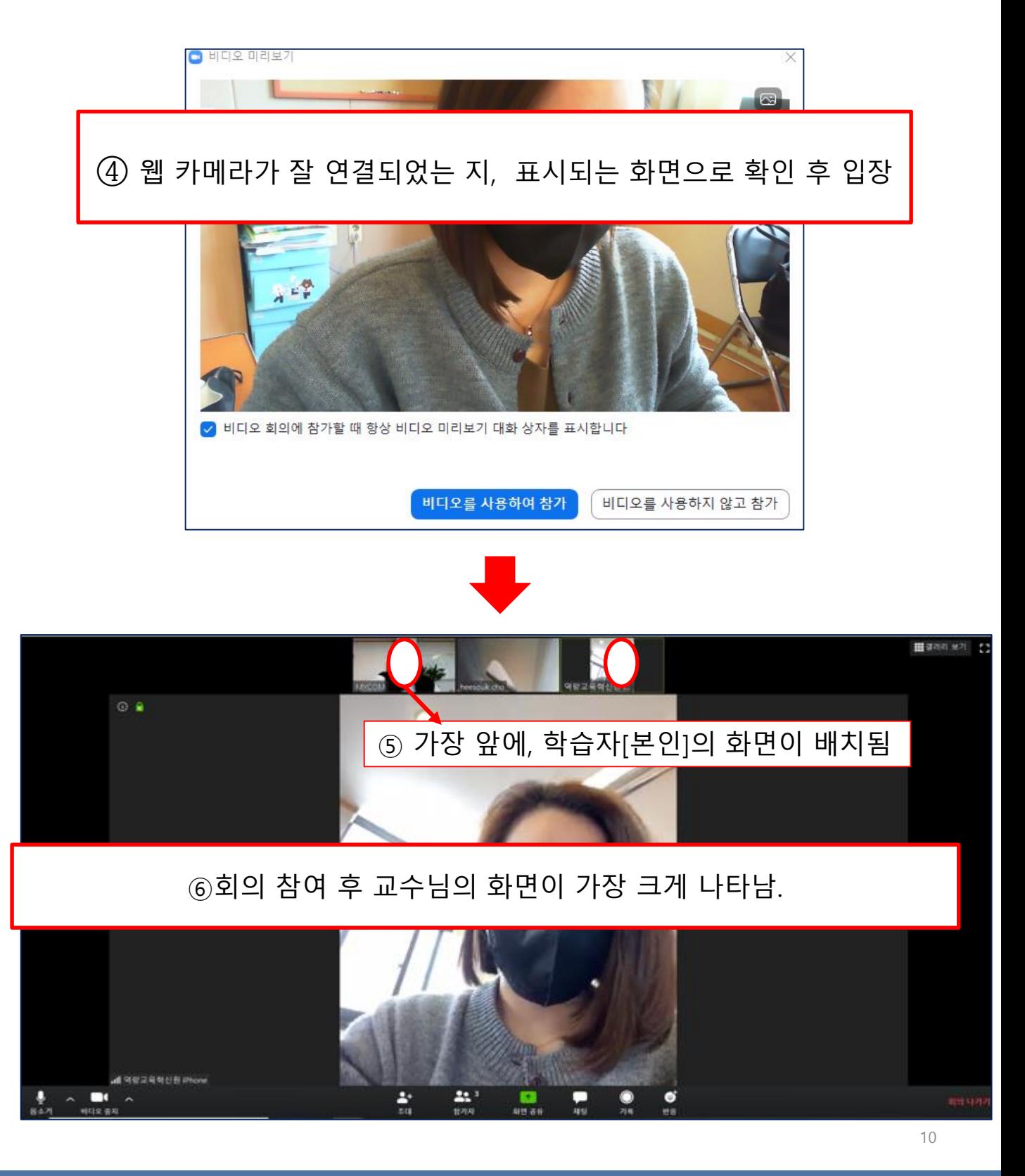

**한림대학교 역량교육혁신원 조희숙연구원(3047)**

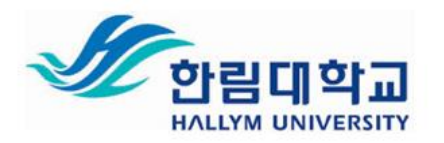

# **2. ZOOM 회의참여 및 기본설정 - (2) 모바일**

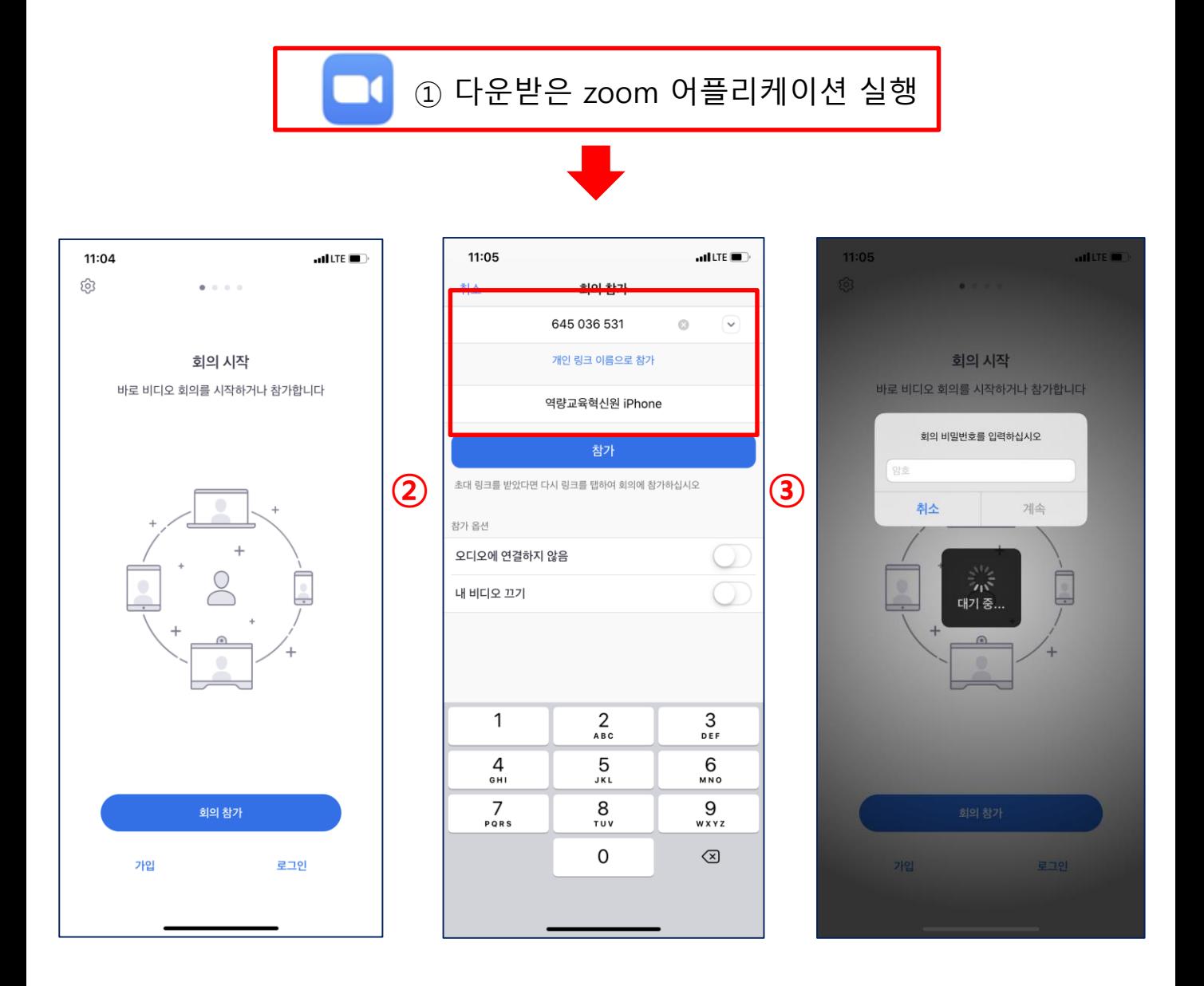

② **[회의참가]** 버튼 클릭 후, 교수님께 안내 받은 ID 및 URL 입력 후 이름 설정 ③ 교수님께서 따로 비밀번호를 설정하지 않았을 경우, 해당 창은 생성되지 않음 (부여받은 비밀번호 입력)

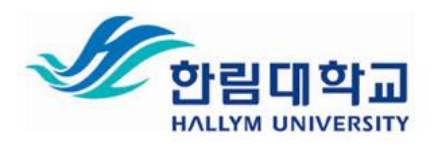

# **3. ZOOM 회의 시작**

#### **[PC화면]**

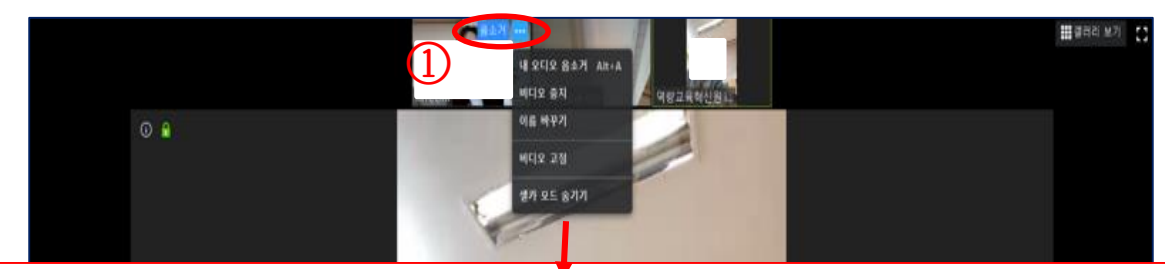

#### ① 본인의 화면 상단 오른쪽에 **[음소거], [···]** 버튼을 클릭 후, 개인 상황에 따라 이름바꾸기 등 기본설정 가능

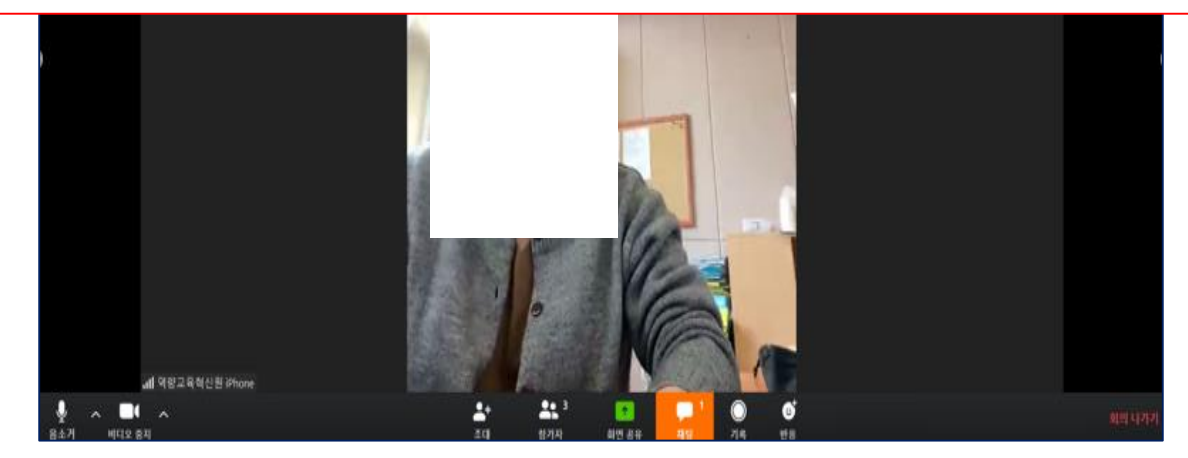

#### **[모바일]**

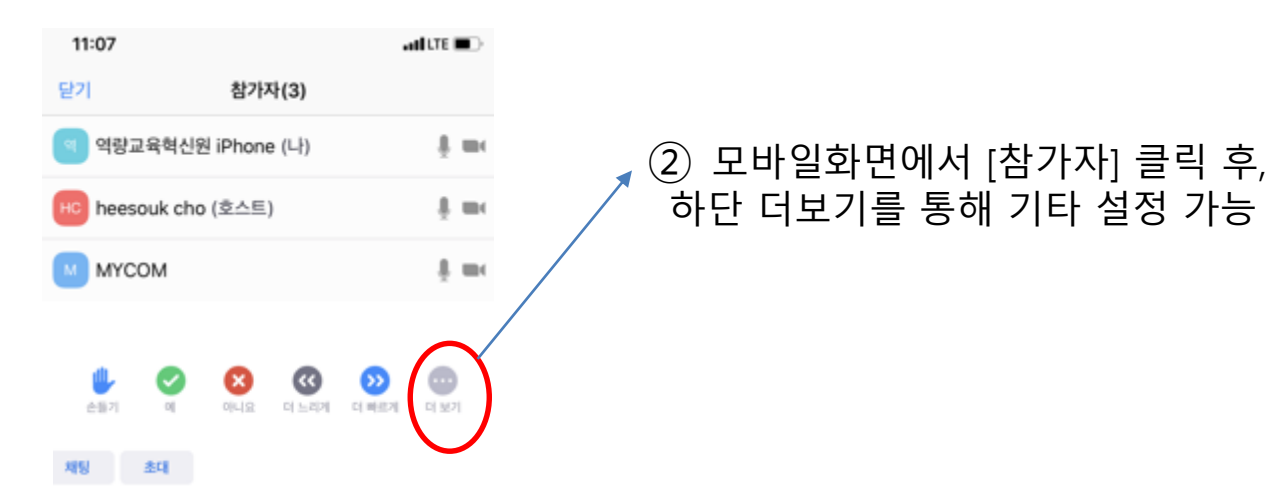